## Sonderdruck

Ausgabe 29 · April 2008

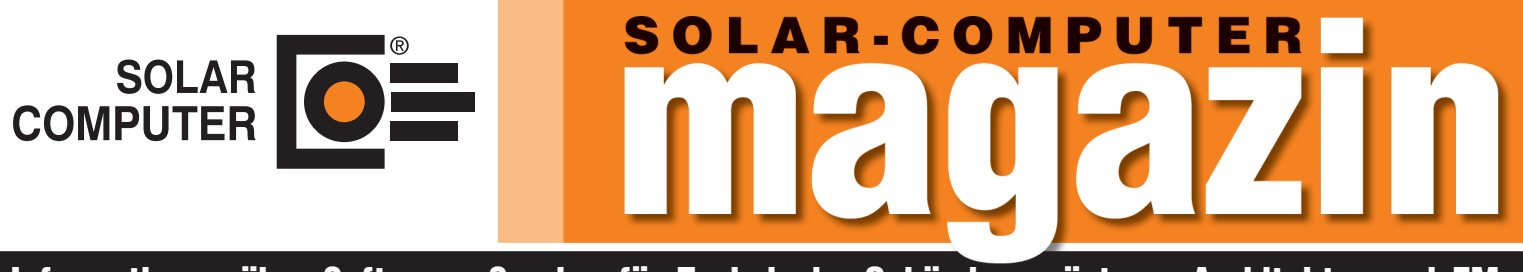

Informationen über Software+Service für Technische Gebäudeausrüstung, Architektur und FM

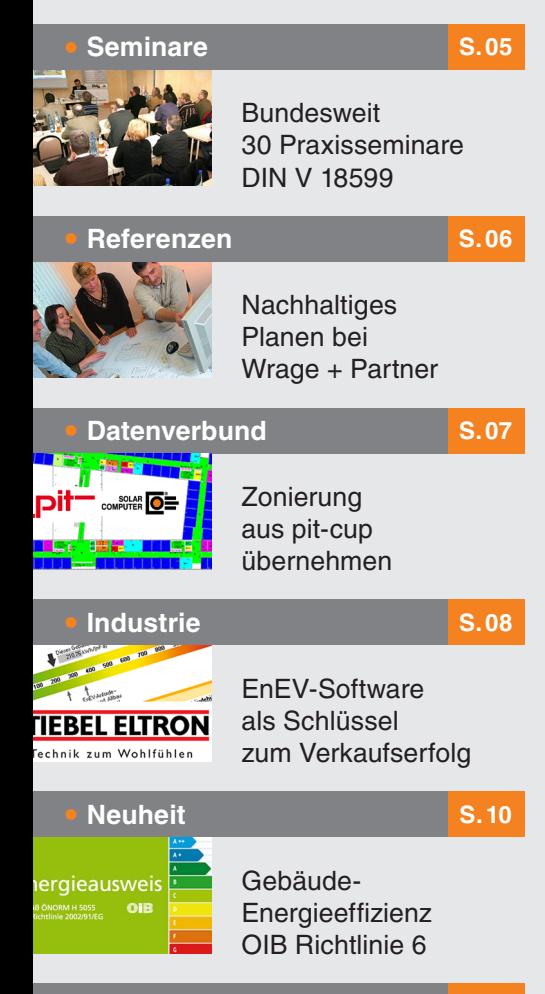

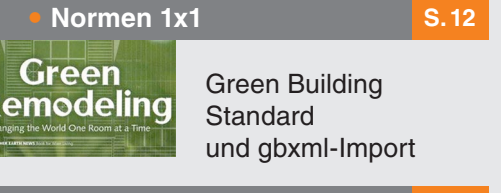

#### **• 30 Jahre SOLAR-COMPUTER** S.14

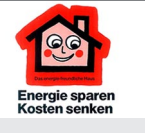

Das energiefreundliche Haus von 1979

Lizenzgeber und Copyright © April 2008:

**SOLAR-COMPUTER GmbH** Postfach 33 08 · D-37023 Göttingen E-Mail: info@solar-computer.de

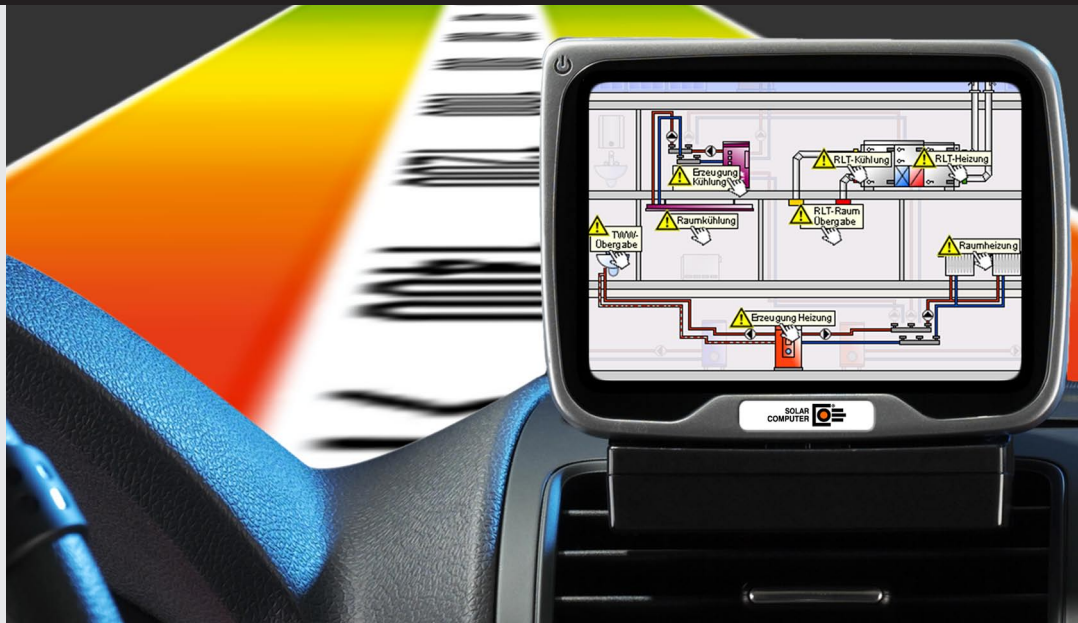

# **DIN V 18599 - einfach, intelligent, zielführend anwenden**

**Das SOLAR-COMPUTER-Programm zur DIN V 18599 - alles was Sie brauchen, um entspannt ans Ziel zu kommen.**

#### **Deutliche Qualitätsunterschiede**

Moderne Navigationssysteme haben in der Automobilindustrie längst Einzug gehalten. Sie sollen uns helfen, schnell und sicher ein geografisches Ziel zu finden und dabei eventuelle Unwägbarkeiten, z. B. kilometerlange Staus, zu umfahren. So viel zur Theorie. Leider gibt es nach wie vor deutliche Qualitätsunterschiede zwischen den einzelnen Systemen.

#### **Von Beginn an richtig investieren**

Viele Zielführungssysteme sind erhöhten Anforderungen an die Verkehrsführung, wie sie z. B. durch Brücken, Einbahnstraßen, Fähren oder ähnliches hervorgerufen werden, nicht oder nicht ausreichend gewachsen. Auch das Optimieren der Routen nach verschiedenen Kriterien, beispielsweise Fahrtzeit oder -strecke, bereitet dem einen oder anderen System enorme Schwierigkeiten. Die Folgen dieser Mängel liegen auf der Hand. Wenn Sie sich also für ein Navigationssystem entscheiden, investieren Sie am besten von Anfang an in ein System, das Sie auf dem richtigen und optimalen Weg zum Ziel führt. Ein gutes System macht Sie auf

Hindernisse aufmerksam! Dadurch sparen Sie nicht nur Zeit sondern auch viel Geld.

#### **Navigation zum Energieausweis**

Diese Argumentation ist auch lückenlos auf Berechnungssoftware zur DIN V 18599 übertragbar. Die integrale Bewertung des Baukörpers und der Anlagentechnik unter Berücksichtigung der gegenseitigen Wechselwirkungen verlangt die lückenlose Verknüpfung des Gebäudes mit den komplexen Anlagensystemen. Software, die den Anwender dabei auf dem richtigen und kürzesten Weg zum Ziel navigiert ist hier gefragt.

#### **Schrittweise zum Ziel**

Die Entwickler der SOLAR-COMPUTER GmbH haben sich dieser Aufgabe gestellt und gemeinsam mit Architekten und Ingenieuren das Softwareprodukt "Energetische Bewertung von Gebäuden nach DIN V 18599" (Produktgruppe B54) entwickelt, das genau dieser Anforderung voll und ganz gerecht wird. Diese Software navigiert Sie "Schritt für Schritt" zum Ziel. Überzeugen Sie sich selbst anhand des folgenden Beispiels von dieser Strategie.

#### **Das Ziel: Der Energieausweis**

Für ein Nichtwohngebäude soll ein Energieausweis erstellt werden. Aufgrund der Nutzung und der Teilungskriterien wird das Gebäude in mehrere Zonen unterteilt. Die anlagentechnische Ausstattung reicht von einer zentralen Heizungs- und Trinkwarmwasseranlage über ein Kaltwassersystem mit Kompressionskältemaschinen

zur Raum- und RLT-Kühlung bis hin zur raumlufttechnischen Anlage mit Wärmerückgewinnung und Befeuchter. Betrachtet man das Projekt im unteren Bild, so scheint die Eingabe der Zonen und der Anlagentechnik mit allen relevanten Daten und Verbindungen auf den ersten Blick keine leichte Aufgabe zu sein. Doch mit dem richtigen Werkzeug kann man das Ziel schnell und ohne Umwege erreichen.

#### **Aufforderung zur Eingabe**

Starten Sie das Programm in gewohnter Weise. Nach automatischer Aufforderung geben Sie zunächst die Räume (optional), dann die Zonen und abschließend die Anlagentechnik ein. Bei der Definition der einzelnen Gewerke wählen Sie die Systeme **zentrale Heizungsanlage, Kaltwassersystem (indirektes System)** und **RLT-Anlage.**

en Ausdru

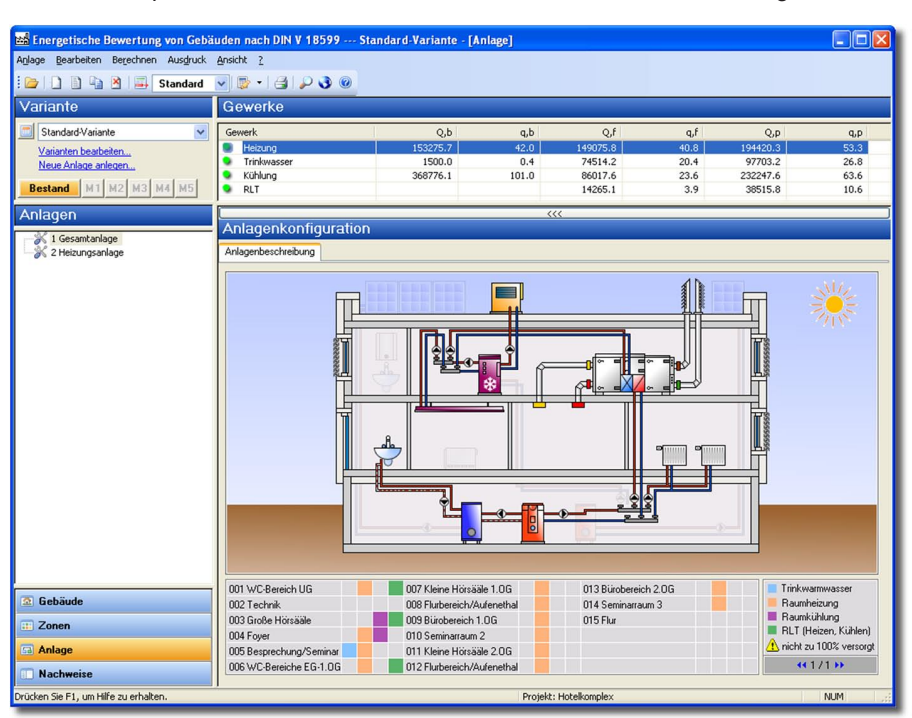

### ID D Th B | E Standa **nd** | M1 M2 M3 M4 M stand | M1 M2 | M3 | M4 | M5 ex<br>- 1 Anlage Hauptgebäude Klicken Sie hier mit der<br>rechten Maustaste, um<br>eine neue Hauptanlage<br>anzulegen.  $B$  | 0 | 0 | 4 | 4 | 4 | 4 and M1 M2 M3 M4 d | M1 | M2 | M3 | M4 | 1 田田田門 .<br>.<br>. Klicken Sie hier mit der rechten Maustaste, um ein<br>neue Zone anzulegen.

#### **Interaktive Zonendarstellung**

Für jede Zone wird nun ein interaktives Bild angezeigt, in dem die Eingabedaten visuell und textlich dargestellt sind. Es ist z. B. sofort zu erkennen, ob und wie eine Zone thermisch oder beleuchtungstechnisch konditioniert ist oder ob eine Zone mit statischen Systemen zum Heizen oder Kühlen ausgerüstet ist oder nicht.

#### **Beliebige Bearbeitungsreihenfolge**

Klicken Sie einfach in den entsprechenden Bild-Bereich oder auf die dargestellten Symbole, um die zugehörigen Eingabemasken zu öffnen. Darin können Sie dann die Daten ändern oder ergänzen. Folgende Bild-Bereiche stehen zur Auswahl: **Nutzung und Konditionierung, Hüllfläche, Beleuchtung, Trinkwarmwasser, Personen und Geräte** sowie **mechanische Lüftung**. Übrigens: Die Reihenfolge der Bearbeitung ist beliebig. Wenn die Bearbeitung der Zonendaten abgeschlossen ist, können Sie auf einen Blick die Gestaltung jeder einzelnen Zone kontrollieren.

#### **Hinweisschilder und Ausrufezeichen**

Alle bei der Eingabe der Anlagen gewählten Systeme werden wie die Zonen in einem interaktiven Schaubild dargestellt. Zunächst sehen Sie darin eine Vielzahl von Hinweisschildern und Ausrufezeichen. Diese deuten auf fehlende Eingaben, fehlende oder falsche Verknüp-

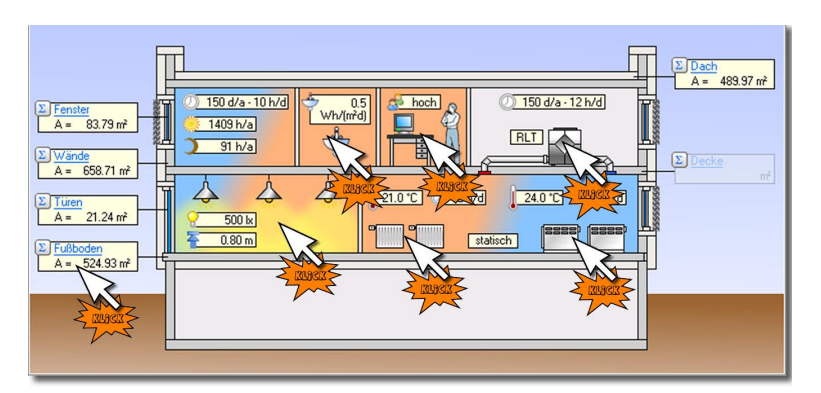

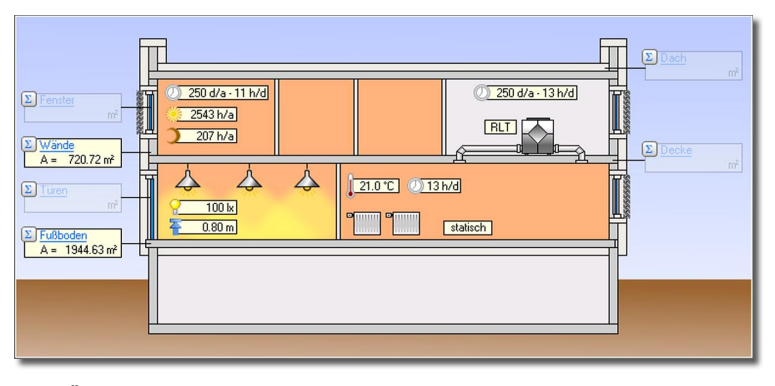

fungen von Zonen und Anlagen, Versorgungsdefizite (Unter- oder Überdeckung) von Zonen oder ähnliche Probleme hin. Gleichzeitig handelt es sich dabei um interaktive Schaltflächen, die Sie in der weiteren Projektbearbeitung durch die Eingabe navigieren sollen. Bearbeiten Sie einen Hinweis nach dem anderen, wobei die Berabeitungsreihenfolge auch hier keine Rolle spielt. Wenn alle Hinweisschilder und Ausrufezeichen aus dem Anlagenbild verschwunden sind, können Sie sicher sein, dass die Eingaben plausibel und richtig sind.

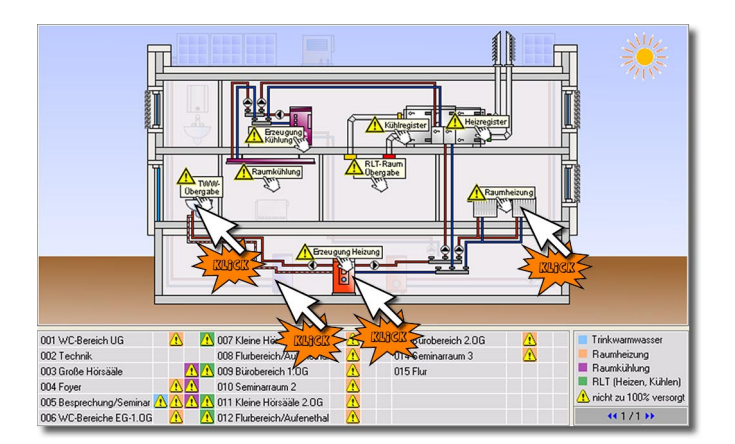

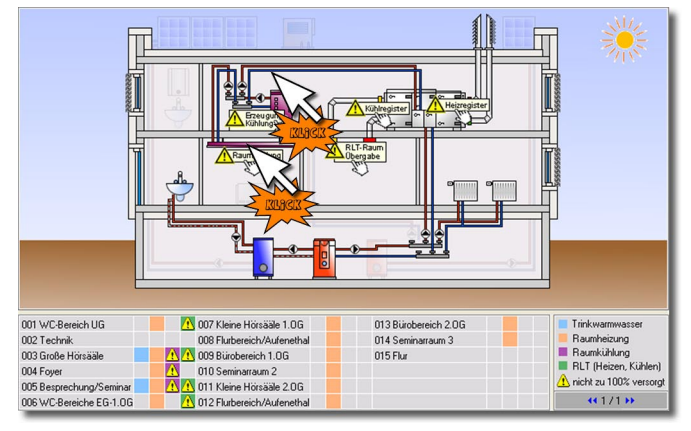

#### **Einfache Konfiguration der RLT-Anlage**

Zum Schluss muss nun noch die RLT-Anlage konfiguriert und mit dem zentralen Heiz- bzw. Kühlsystem verbunden werden. Klicken Sie dazu auf die Hinweisschilder **Heizregister** oder **Kühlregister** oder einfach nur auf die dargestellte RLT-Anlage. Wählen Sie

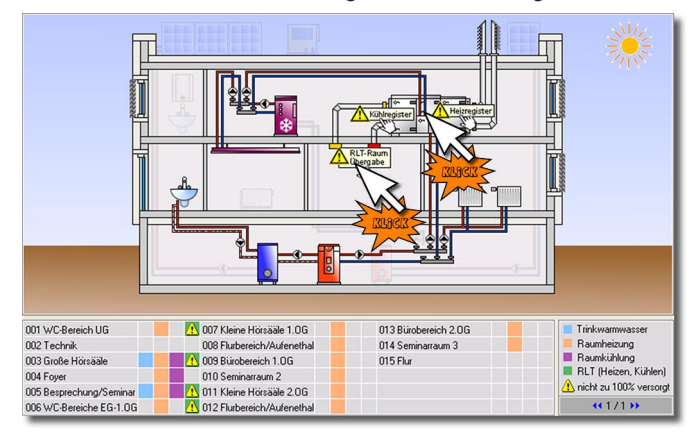

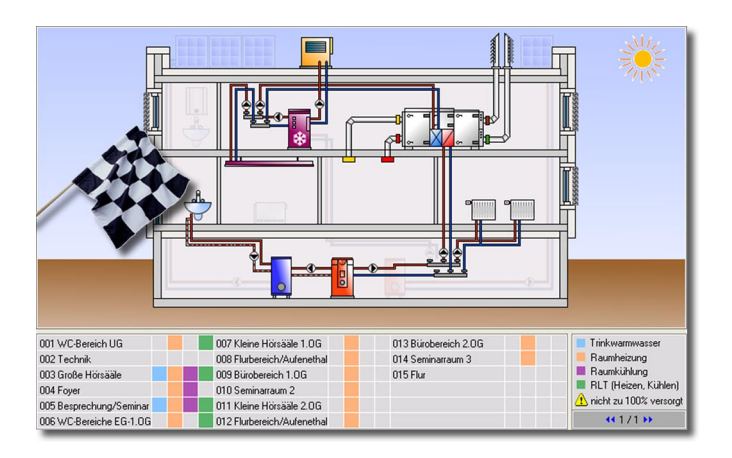

**Schnelle und zielstrebige Eingaben der Heizungsanlage** Beginnen Sie beispielsweise mit der Bearbeitung der Heizungsanlage: Klicken Sie einfach auf das Hinweisschild **Raumheizung**. In dem sich öffnenden Dialog können Sie den statischen Übergabesystemen die beheizten Zonen zuordnen. Ist die Eingabe vollständig und fehlerfrei, verschwindet das Hinweisschild. In der Liste der Zonen unterhalb des Anlagenschaubildes wird angezeigt, ob die eben zugeordneten Zonen entsprechend den Anforderungen vollständig versorgt sind. Auch das geschieht durch Ein- oder Ausblenden eines Warnzeichens. Klicken Sie nacheinander auf den **Wärmeerzeuger**, den **Speicher,** die **Verteilleitung** und abschließend auf die **Übergabe Trinkwarmwasser**. Sind die Einzelkomponenten definiert und die Zonen zugeordnet, verschwinden die Hinweisschilder der zentralen Heizungsanlage und die Eingabe ist abgeschlossen.

#### **Mit wenigen Klicks zur Kälteanlage**

Nun soll die Kälteanlage vervollständigt werden: Auch hier beginnen Sie beispielsweise mit Klick auf **Übergabe Raumkühlung**. Ordnen Sie der Übergabe zunächst die Zonen zu, die mit dem statischen System gekühlt werden sollen. Hilfreiche Funktionen, wie z. B. "automatische Zuordnung der Zonen mit Kühlbedarf" reduzieren die Eingabeklicks auf ein Minimum. Mit Klick auf die Verteilleitungen (Primärkreise, Rückkühlkreise, Gebäude- oder RLT-Kreise) können Sie die Dialoge für die Leitungen öffnen und die Daten ändern. Zur Eingabe der Kompressions- oder Absorptionskältemaschine klicken Sie nun auf **Erzeugung Kühlung**. Bei wassergekühlten Systemen wählen Sie gegebenenfalls den Rückkühler. Jegliche Fehleingabe wird durch erneute Anzeige eines Hinweisschildes oder Ausrufezeichens signalisiert.

dann die Komponenten Wärmerückgewinnung bzw. Befeuchter, und legen Sie Art und Größe der Komponenten im Zentralgerät fest. Die Bearbeitung der Übergabe und Verteilung der RLT-Anlage erfolgt analog der Heizungs- und Kälteanlage einfach durch Klick auf die Hinweiszeichen oder auf die Systemkomponenten.

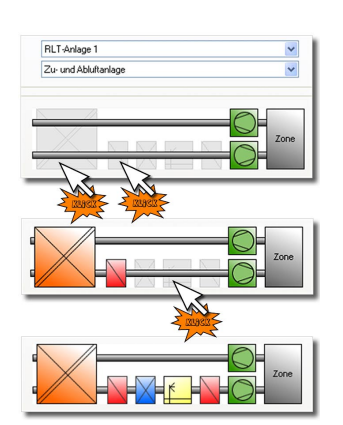

Am Ende der Bearbeitung sind alle Hinweisschilder und Ausrufezeichen im Anlagenschaubild verschwunden, weil die Eingabe plausibel und vollständig ist. Eigentlich nur schade, dass nach der erfolgreichen Projektbearbeitung keine nette Stimme sagt:

**"Sie haben Ihr Ziel erreicht!"**

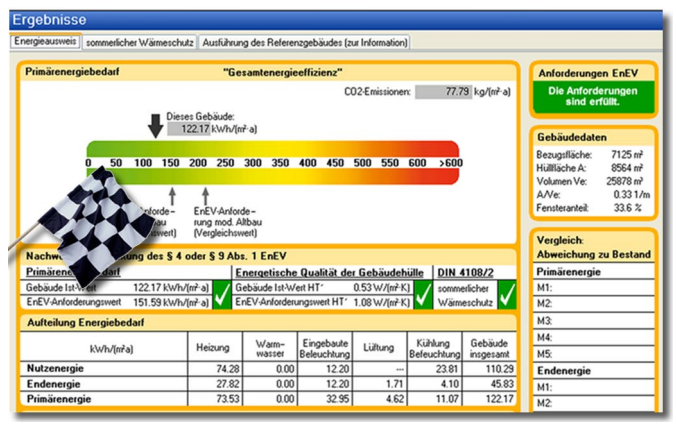